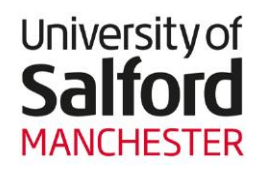

# **Making a Personal Mitigating Circumstance (PMC) Request**

#### **Important Information to read before making a request**

- You must confirm that you have read the online guidance information before you can complete the PMC application.
- You can submit a PMC for non-submission, absence from an assessment or late submission (for assignments up to a maximum of 4 working days late).
- Please ensure that you choose the appropriate category for your PMC.
- It will not be possible to change the reason e.g. from late submission to nonsubmission once you have submitted your PMC.
- Please note that information you provide may be shared with staff linked to your programme of study for the purpose of providing you with appropriate support and guidance.
- The full Personal Mitigating Circumstance Guidance [can be accessed here.](https://sss.salford.ac.uk/Documents/Final%20PMC-Student%20Guide%20151127.pdf)
- 1. Navigate to the **Student Channel: My Information** section and click on the **Self Service/Student Portal** link to access a link to the online form and guidance.

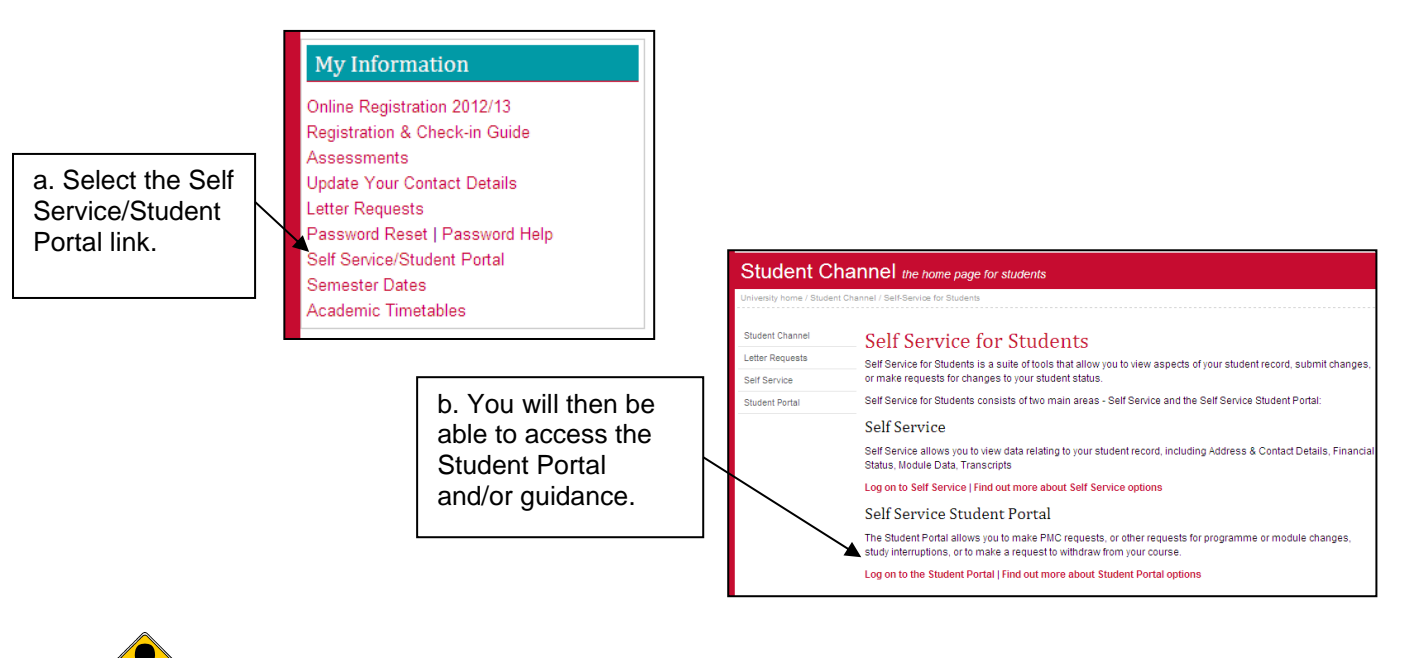

**Note**: You can also access the Self Service Student Portal via [Blackboard](https://blackboard.salford.ac.uk/) or access the online form directly by accessing the URL [https://sss.salford.ac.uk/.](https://sss.salford.ac.uk/)

2. After clicking **Log on to the Student Portal**, click on **PMC Request** on the left hand side of the screen.

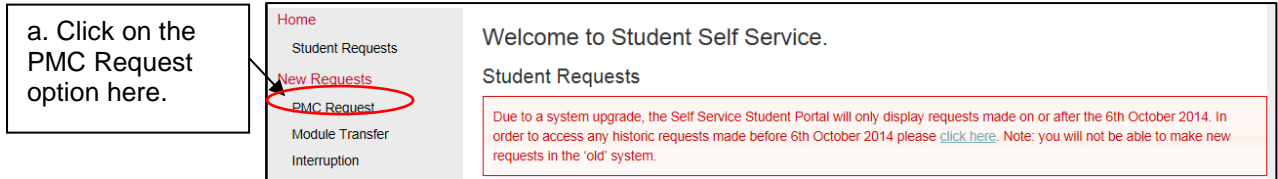

3. The request guidance will then be displayed. Ensure to carefully read the guidance and only accept it once you have agreed to it. The guidance must be accepted before proceeding.

I have read and understood the quidance. Accept **Decline** 

4. You will then be directed to the online form in order to complete your details and make your PMC request – take note of the mandatory\* fields.

## **Student Details Tab:**

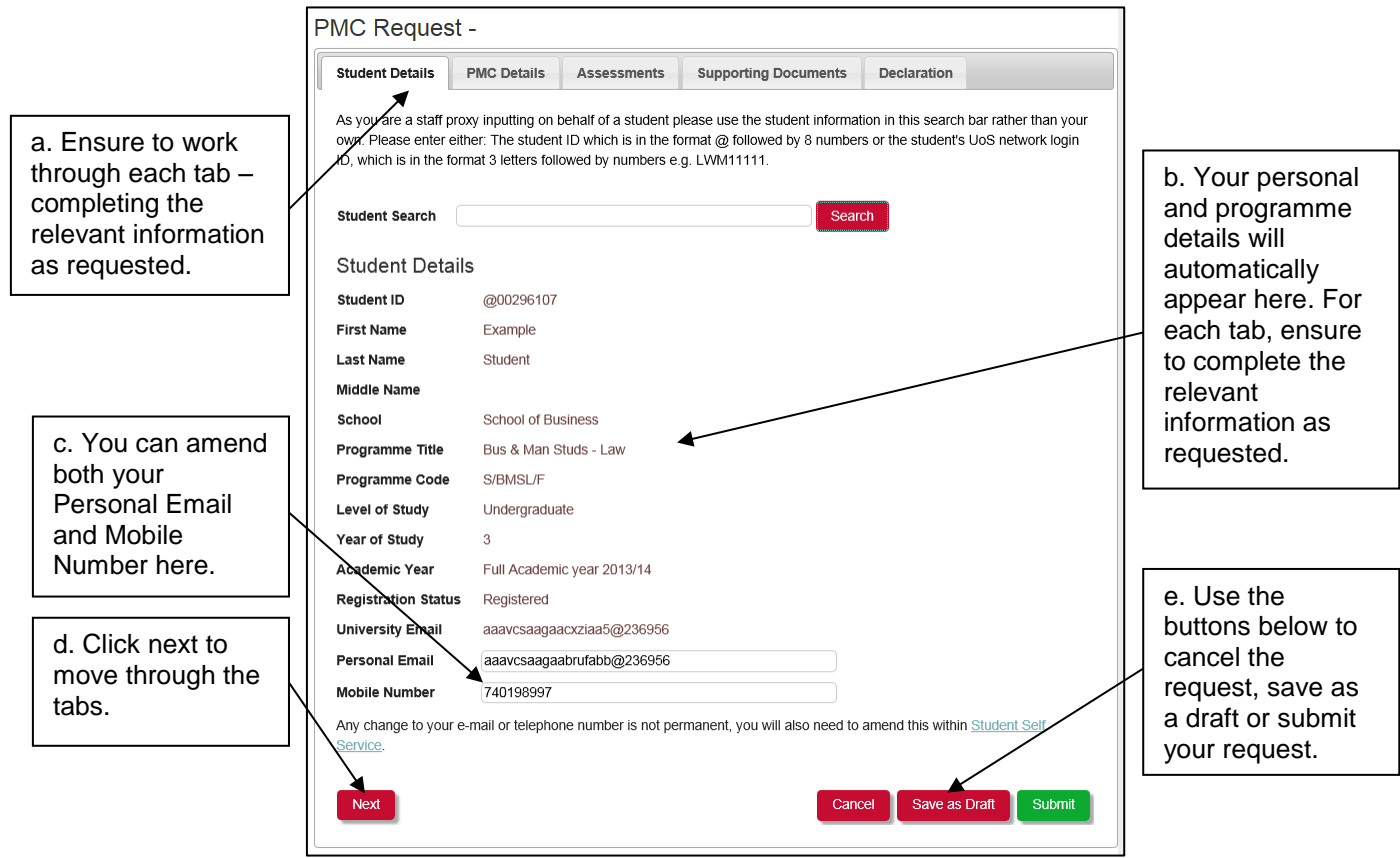

**Note**: Any changes to your email or telephone number are not permanent; you will also need to amend this within **Student Self Service**.

#### **PMC Details Tab:**

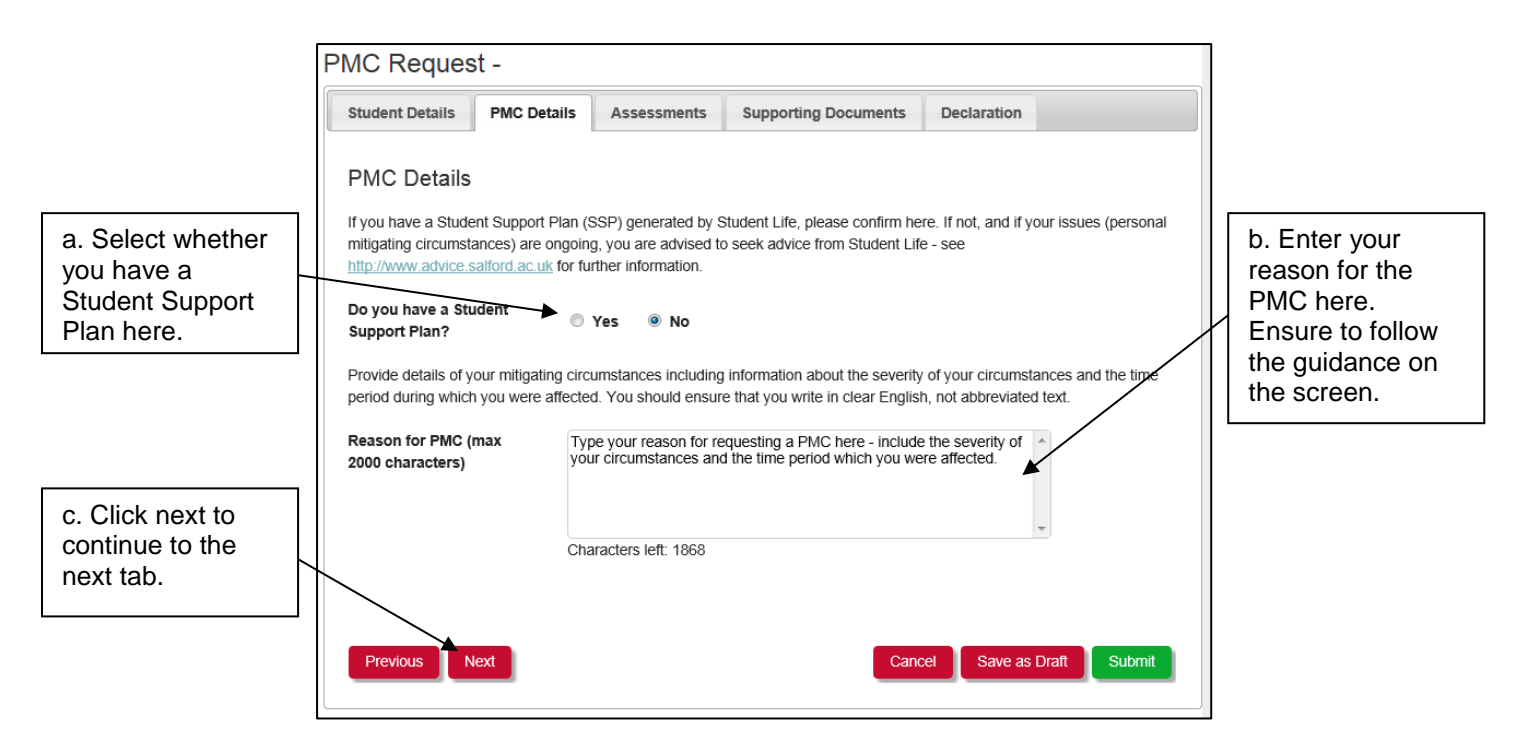

### **Assessments Tab:**

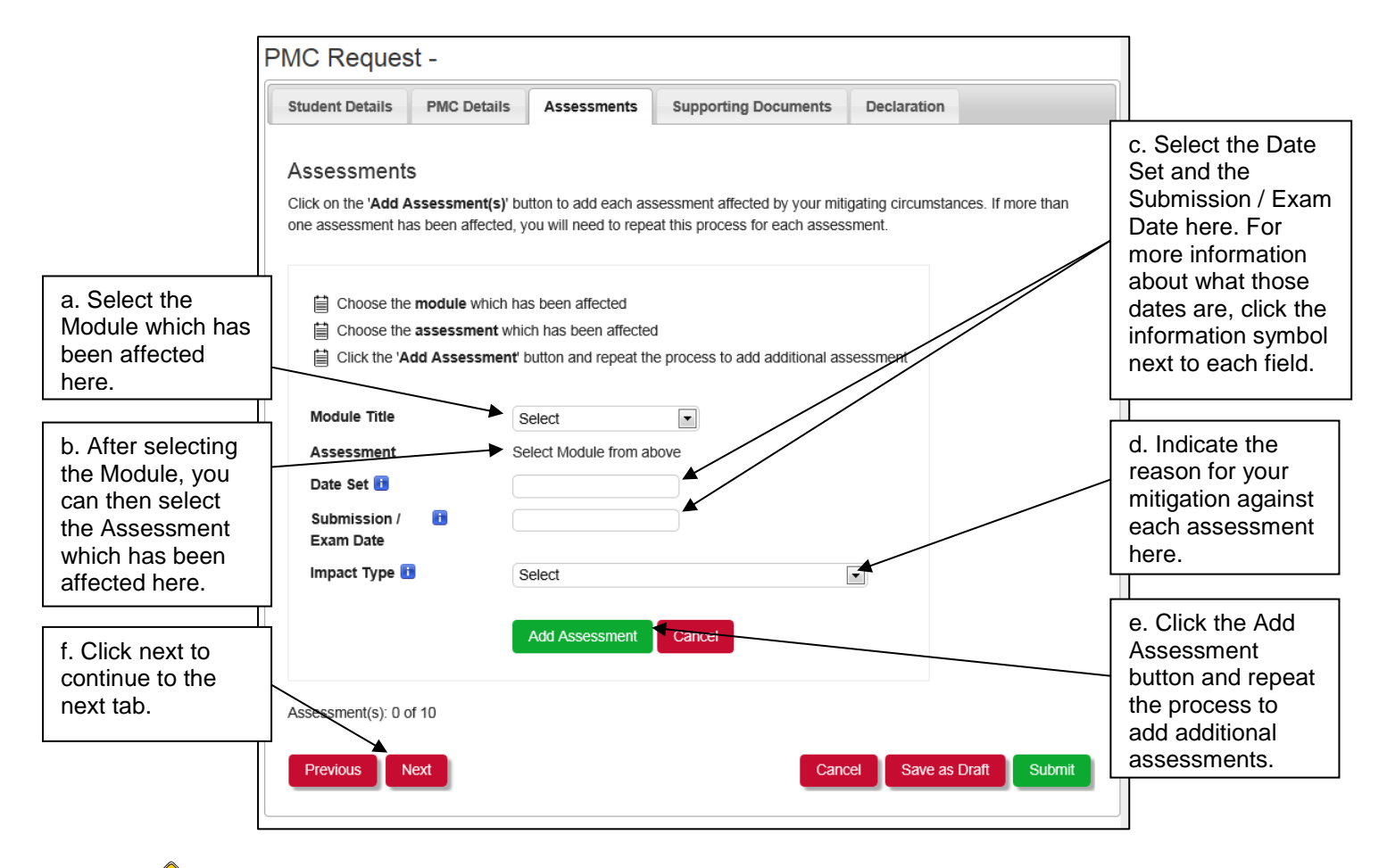

**Note**: You must complete an entry for every assessment and module affected.

Governance Services Unit Updated: November 2014 **Page 3** of 5

## **Supporting Documents Tab:**

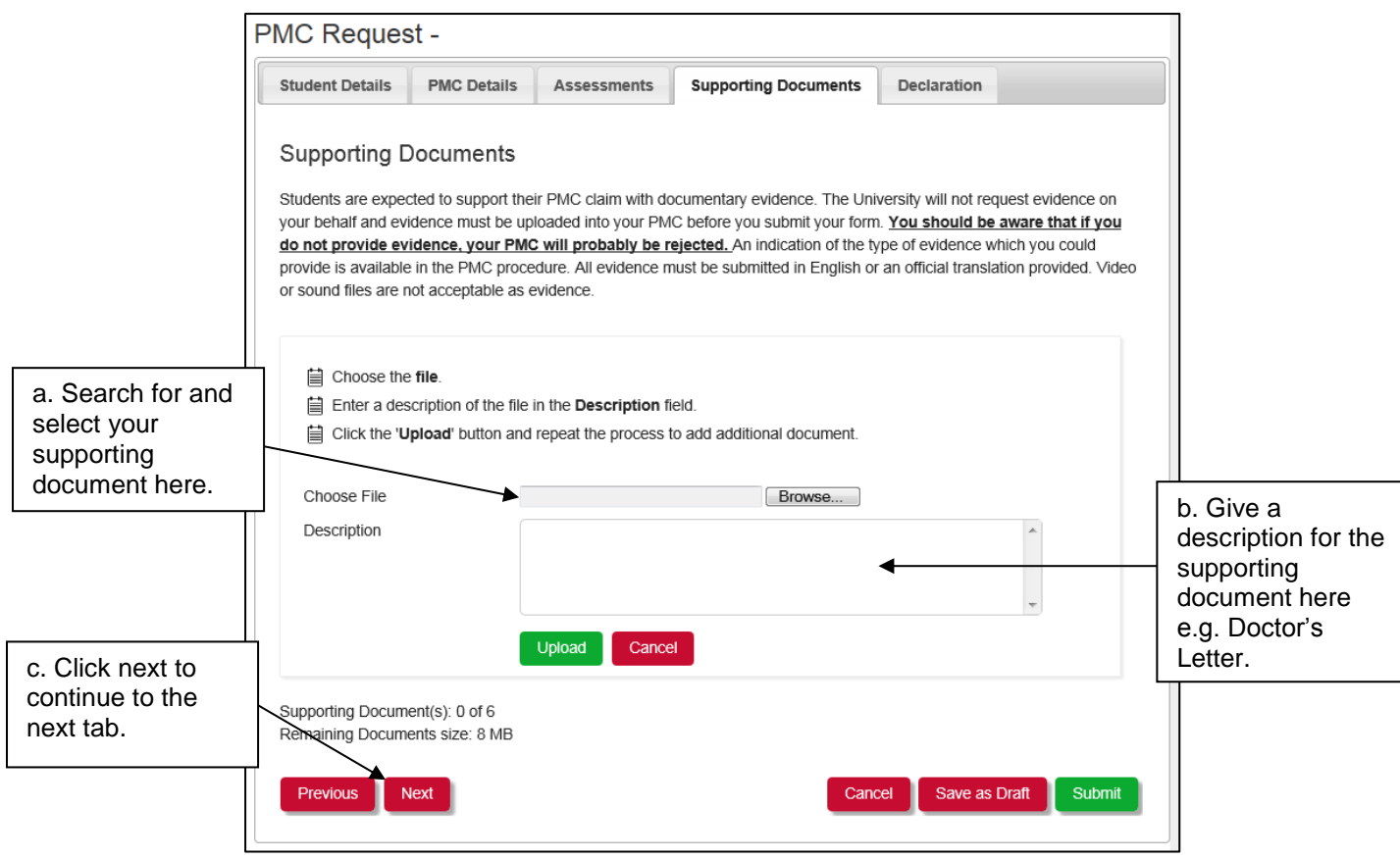

## **Declaration Tab:**

1. When you have completed the online form, you must read and agree to the

**Declaration of Accuracy** before you click **Submit**.

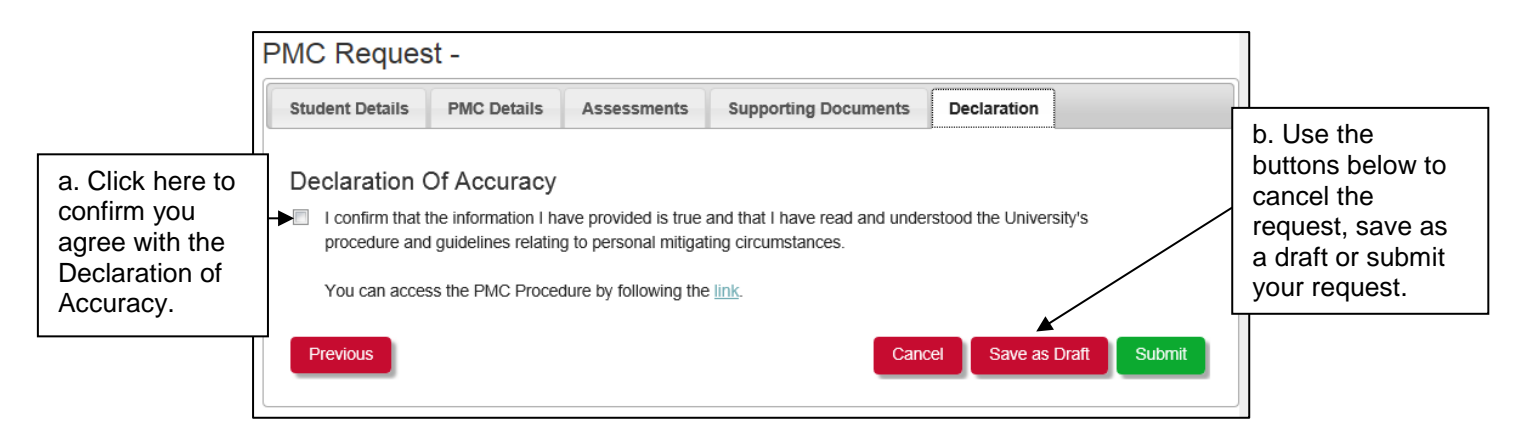

**Note:** After clicking Submit, the system may detect errors/mistakes with your submission. If this is the case, the system will highlight the appropriate tab in red text and provide red text next to the field that has an error/mistake explaining what you should do next.

2. Once you have submitted your request, you will be returned to the main menu and your request will be displayed on the dashboard, as shown below:

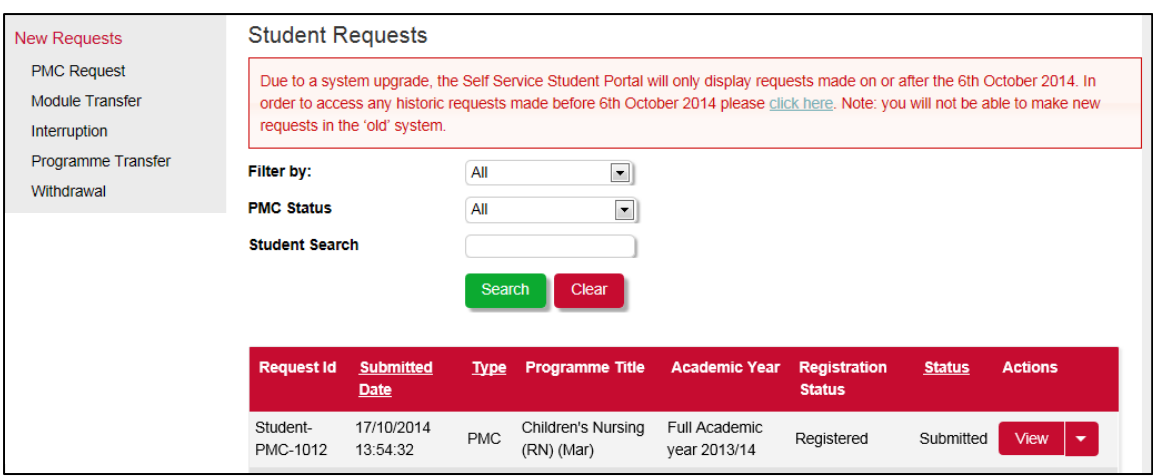

3. Upon clicking submit, an email will be sent to the appropriate School for the PMC to be reviewed and a decision made. You will receive an email to your Salford email account confirming your PMC request has been submitted.

**Note:** The request that has been submitted is only a request; it is not guaranteed that the request will be accepted. The completed form will be sent to the appropriate School to be reviewed and you will be notified of the outcome in due course.

When a decision has been made, you will receive an e-mail to advise you of the outcome through your Salford email account.